## **Early Start Sign Up and Enrollment Instructions For Student Who Plan to Attend Another CSU in the fall**

- 1. To enroll in an Early Start Program course at CSUSB, you must first log in to the web portal that was provided by the campus where you plan to enroll in the fall and select CSUSB as your campus of choice. If you have already completed this step please proceed to the next step. Once CSUSB receives your information (this usually takes 5 to 7 business days), we will issue a username and password for MyCoyote. Check your fall CSU campus email, and if you do not receive your MyCoyote ID number within 7 business days, call (909) 537-5188. *If you've previously applied to CSUSB your MyCoyote ID number will be the same.*
- 2. Log into your **MyCoyote**

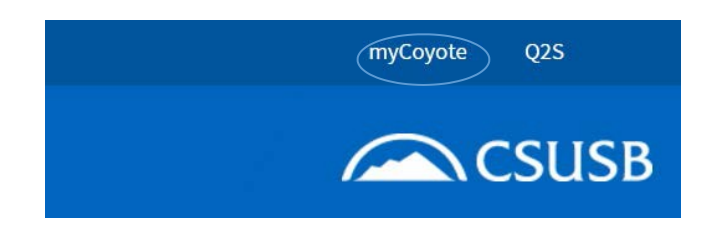

3. The myCoyote Self Service section is located in the left-hand column. Click on the **Student Center** link.

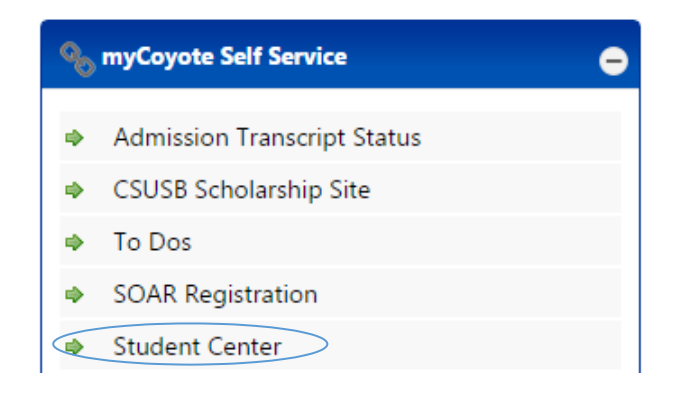

4. The courses you must take are based on your score on the ELM and EPT. If your score on the EPT is 146 or below, your will need Early Start English 99. If your score in math is below 50, your math course will depend on your score. See the table below for your course selection:

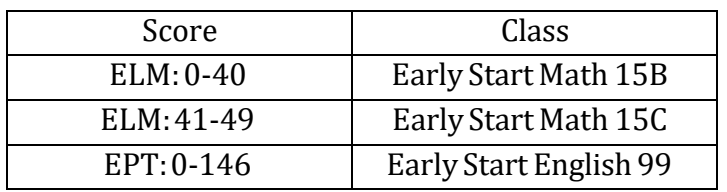

5. Find the link by going to your **Student Center** and scrolling down to the **Academics** section. The **Enroll in Early Start** link is on the left. Click on this link.

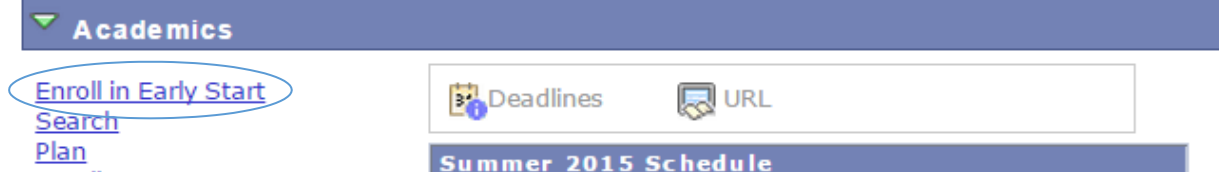

6. You will see a message to inform your eligibility for a Financial Aid Waiver for your Early Start course(s). Read this message and click OK.

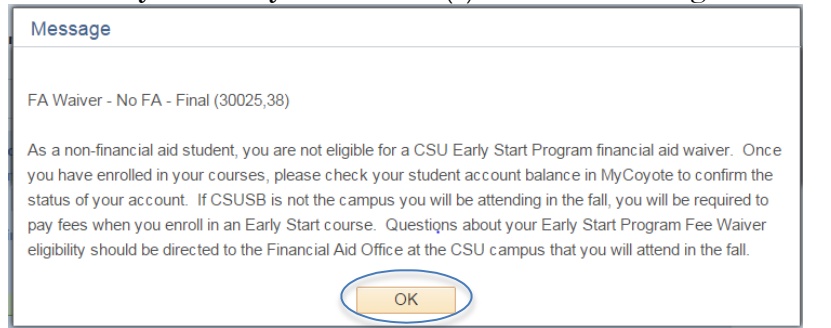

7. You will be taken to the **Enroll** tab. Click on the **Search** button. You do not need to enter a class number or any other information prior to clicking on the **Search** button.

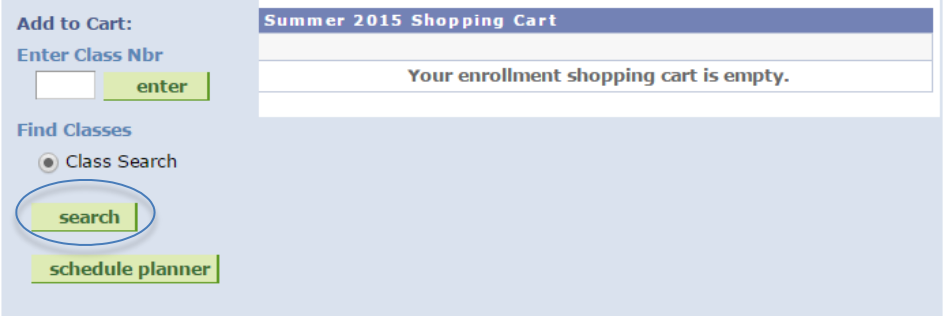

8. Use the dropdown box next to **Course Subject** to choose Early Start Math or Early StartEnglish.

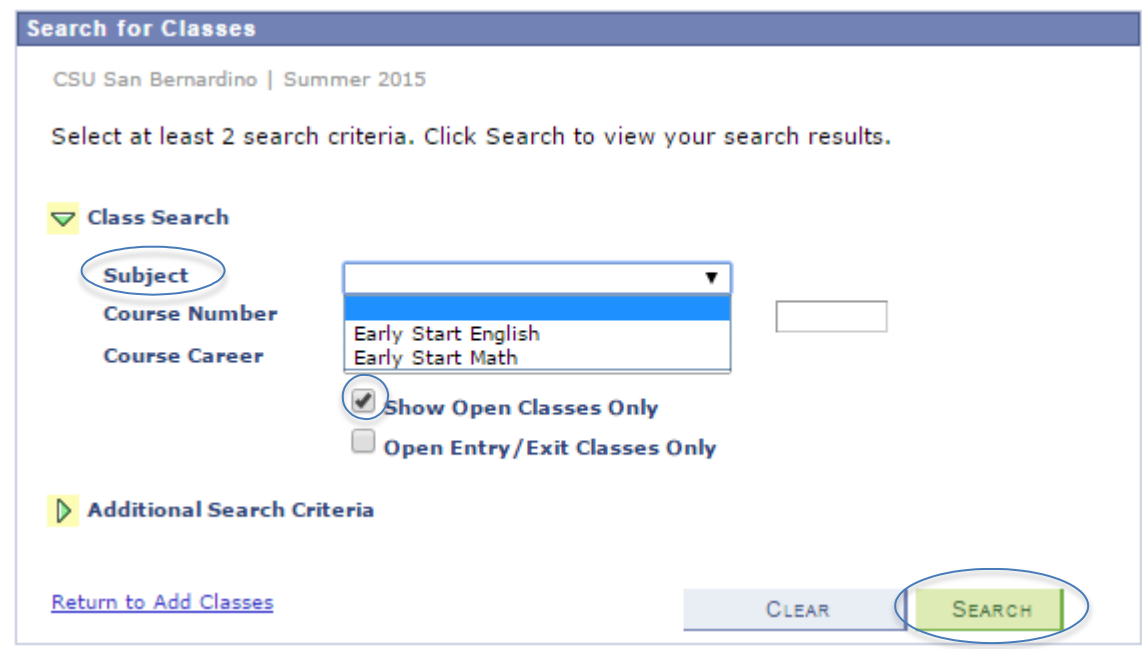

9. For Early Start English (ESE), enter 99 in the **Course Number** box. This is the only option for Early StartEnglish at CSUSB.

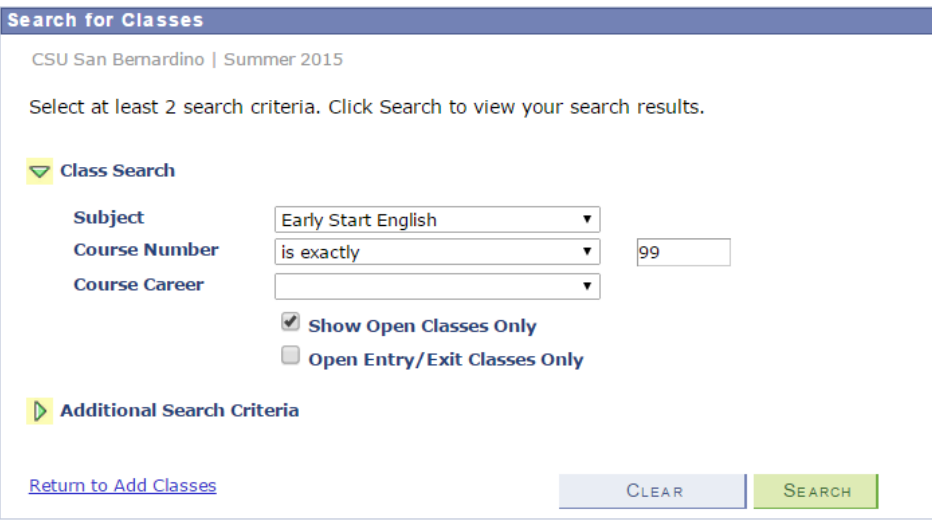

10. For Early Start Math (ESM), enter the appropriate course based on your **ELM Score:** 

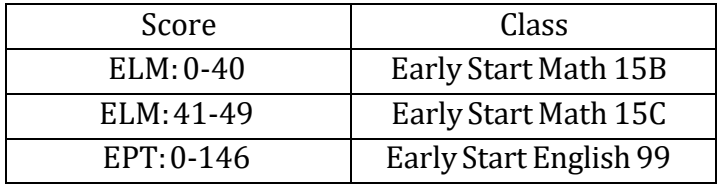

- 11. Make sure the **Show Open Classes Only** box is checked.
- 12. Click the **Search** button.

13. Consider dates and times of open sections (the open sections are designated by a green circle), and click the **Select Class** button next to your selected section.

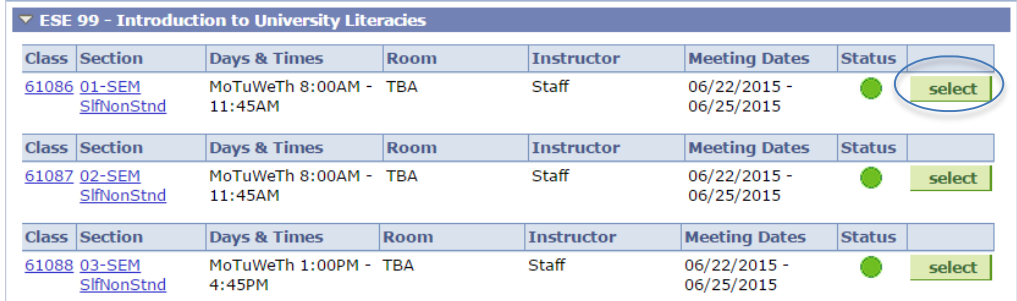

14. **After you click the Select** button, you will be directed to the **Class Preferences** page. If you are satisfied with the course selection, click the **Next** button. This will add the course to your shopping cart.

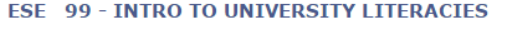

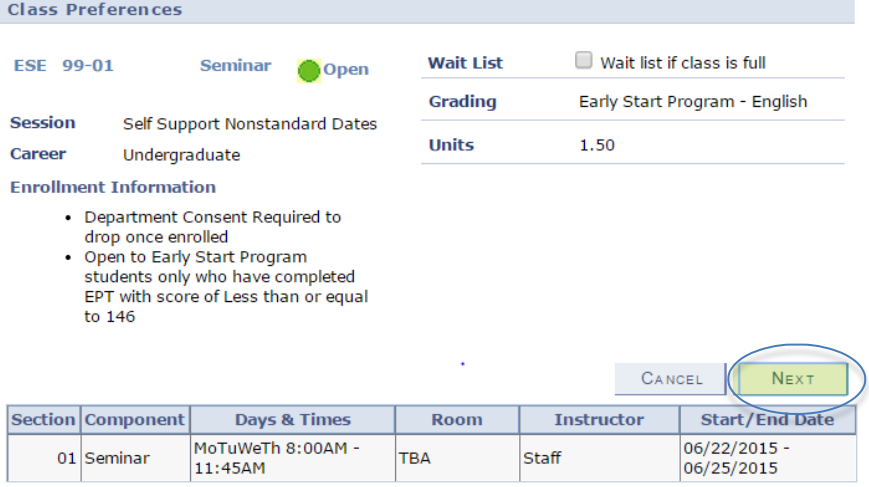

- 15. If you are only required to complete English OR Math, skip to step 17 after adding your course to your shopping cart.
- 16. If you need to register for both Englishand Math, click thesearch button and repeat steps 8-18 for your 2nd course.

When you are satisfied with the courses in your shopping cart, click the **Proceed to Step 2 of 3** button.

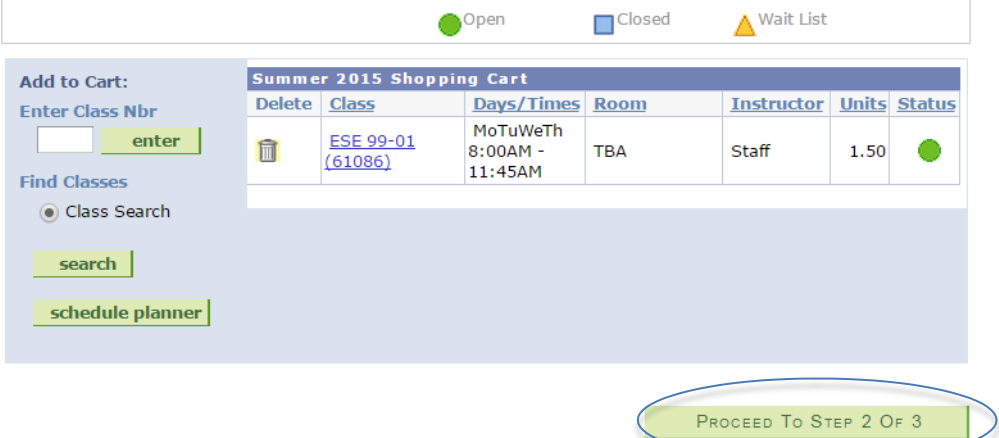

17. Click Finish Enrolling to process your request for the classes listed below.

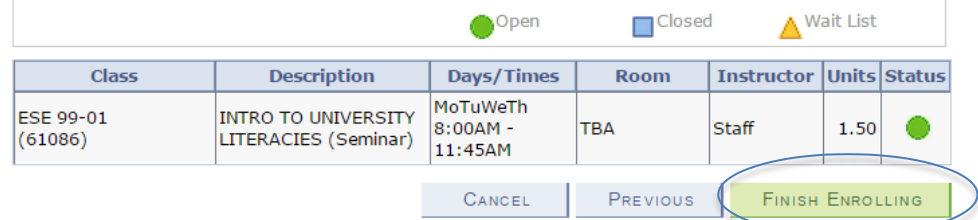

18. The final page will confirm either that you are now successfully enrolled in the class OR that you are unable to add the class.

**For further assistance, contact the Early Start Call Center at (909) 726-0337.**